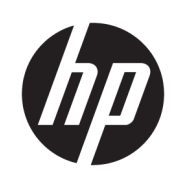

# Einführung

HP Elite Slice

© Copyright 2018 HP Development Company, L.P.

Windows ist entweder eine eingetragene Marke oder eine Marke der Microsoft Corporation in den USA und/oder anderen Ländern.

HP haftet – ausgenommen für die Verletzung des Lebens, des Körpers, der Gesundheit oder nach dem Produkthaftungsgesetz – nicht für Schäden, die fahrlässig von HP, einem gesetzlichen Vertreter oder einem Erfüllungsgehilfen verursacht wurden. Die Haftung für grobe Fahrlässigkeit und Vorsatz bleibt hiervon unberührt. Inhaltliche Änderungen dieses Dokuments behalten wir uns ohne Ankündigung vor. Die Informationen in dieser Veröffentlichung werden ohne Gewähr für ihre Richtigkeit zur Verfügung gestellt. Insbesondere enthalten diese Informationen keinerlei zugesicherte Eigenschaften. Alle sich aus der Verwendung dieser Informationen ergebenden Risiken trägt der Benutzer. Die Herstellergarantie für HP Produkte wird ausschließlich in der entsprechenden, zum Produkt gehörigen Garantieerklärung beschrieben. Aus dem vorliegenden Dokument sind keine weiter reichenden Garantieansprüche abzuleiten.

Zweite Ausgabe: Juli 2018

Erste Ausgabe: Juni 2016

Dokumentennummer: 904511-042

#### **Produktmitteilung**

In diesem Benutzerhandbuch werden die Funktionen beschrieben, die von den meisten Modellen unterstützt werden. Einige der Funktionen stehen auf Ihrem Computer möglicherweise nicht zur Verfügung.

Nicht alle Funktionen sind in allen Editionen oder Versionen von Windows verfügbar. Einige Systeme benötigen eventuell aktualisierte und/oder separat zu erwerbende Hardware, Treiber, Software oder ein BIOS-Update, um die Funktionalität von Windows in vollem Umfang nutzen zu können. Die automatische Aktualisierung von Windows 10 ist standardmäßig aktiviert. Für zukünftige Updates können Gebühren für einen Internetdienstanbieter anfallen und weitere Anforderungen erforderlich werden. Ausführliche Informationen zu diesem Thema finden Sie unter [http://www.microsoft.com.](http://www.microsoft.com)

Um auf die neuesten Benutzerhandbücher zuzugreifen, gehen Sie zu [http://www.hp.com/](http://www.hp.com/ support)  [support,](http://www.hp.com/ support) und folgen Sie den Anweisungen, um Ihr Produkt zu finden. Wählen Sie dann **Benutzerhandbücher** aus.

#### **Bestimmungen zur Verwendung der Software**

Durch das Installieren, Kopieren, Herunterladen oder anderweitiges Verwenden der auf diesem Computer vorinstallierten Softwareprodukte stimmen Sie den Bedingungen des HP Endbenutzer-Lizenzvertrags (EULA) zu. Wenn Sie diese Lizenzbedingungen nicht akzeptieren, müssen Sie das unbenutzte Produkt (Hardware und Software) innerhalb von 14 Tagen zurückgeben und können als einzigen Anspruch die Rückerstattung des Kaufpreises fordern. Die Rückerstattung unterliegt der entsprechenden Rückerstattungsregelung des Verkäufers.

Wenn Sie weitere Informationen benötigen oder eine Rückerstattung des Kaufpreises des Computers fordern möchten, wenden Sie sich an den Verkäufer.

## **Info zu diesem Handbuch**

- **VORSICHT!** Kennzeichnet eine Anleitung, deren Nichtbeachtung mit Verletzungs- oder Lebensgefahr verbunden sein kann.
- **ACHTUNG:** Kennzeichnet eine Anleitung, deren Nichtbeachtung zur Beschädigung von Komponenten oder zum Verlust von Daten führen kann.
- **HINWEIS:** Kennzeichnet wichtige Zusatzinformationen.

# **Inhaltsverzeichnis**

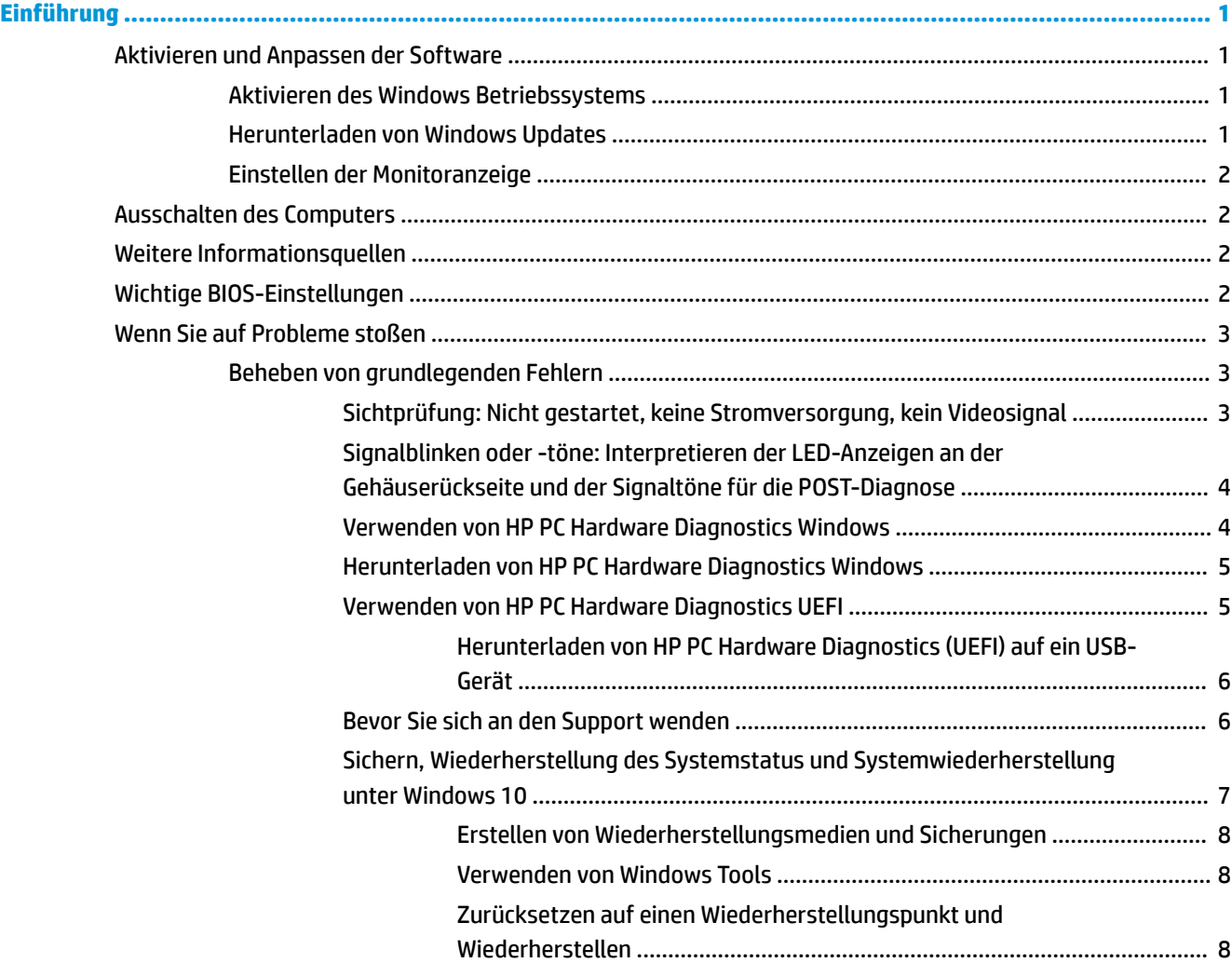

# <span id="page-6-0"></span>**Einführung**

# **Aktivieren und Anpassen der Software**

**HINWEIS:** Bei bestimmten Produkten wird der Computer nicht in Windows 10 gestartet. Um dies zu tun, müssen Sie das aktuelle System beenden. Weitere Informationen finden Sie unter [https://docs.microsoft.com/en-us/skypeforbusiness/manage/skype-room-systems-v2/room-systems-v2](https://docs.microsoft.com/en-us/skypeforbusiness/manage/skype-room-systems-v2/room-systems-v2-operations#AdminMode) [operations#AdminMode](https://docs.microsoft.com/en-us/skypeforbusiness/manage/skype-room-systems-v2/room-systems-v2-operations#AdminMode).

Zusätzliche Informationen finden Sie in der Online-Hilfe, nachdem Sie das Betriebssystem aktiviert haben.

**HINWEIS:** Lassen Sie auf der Rückseite des Computers sowie über dem Monitor 10,2 cm (4 Zoll) Abstand, damit eine ausreichende Luftzirkulation gewährleistet ist.

## **Aktivieren des Windows Betriebssystems**

Beim ersten Einschalten des Computers wird das Betriebssystem automatisch eingerichtet und aktiviert. Der Installationsvorgang dauert ungefähr 5 bis 10 Minuten. Beachten und befolgen Sie bei der Aktivierung genau die Anleitungen auf dem Bildschirm.

Wir empfehlen, Ihren Computer bei HP zu registrieren, während das Betriebssystem eingerichtet wird, sodass Sie wichtige Softwareupdates in Anspruch nehmen, Supportfragen stellen und spezielle Angebote nutzen können. Sie können Ihren Computer auch bei HP registrieren, indem Sie die App **Bei HP registrieren** auf dem Startbildschirm verwenden.

**ACHTUNG:** Wenn der Aktivierungsvorgang begonnen hat, SCHALTEN SIE DEN COMPUTER NICHT AUS, BIS DER VORGANG BEENDET IST. Wenn Sie den Computer während der Aktivierung ausschalten, kann die Software beschädigt oder eine ordnungsgemäße Installation verhindert werden.

### **Herunterladen von Windows Updates**

Microsoft veröffentlicht möglicherweise Updates für das Betriebssystem. Damit der Computer optimal genutzt werden kann, empfiehlt HP während der ersten Installation und anschließend regelmäßig während der gesamten Nutzungsdauer des Computers nach Updates zu suchen.

Führen Sie "Windows Update" sobald wie möglich nach dem Einrichten Ihres Computers aus.

- **1.** Geben Sie über die Taskleiste Windows Update ein, und wählen Sie im Suchfenster **Nach Updates suchen**.
- **2.** Wählen Sie **Update und Wiederherstellung** und dann **Nach Updates suchen**.
- **3.** Führen Sie das Windows Update danach einmal im Monat aus.

– oder –

- **1.** Wählen Sie in der Taskleiste das Fragezeichen-Symbol.
- **2.** Wählen Sie **Mein Notebook**, wählen Sie die Registerkarte **Updates** und dann **Auf Updates und Nachrichten prüfen**.
- **3.** Folgen Sie den Anleitungen auf dem Bildschirm.

### <span id="page-7-0"></span>**Einstellen der Monitoranzeige**

Bei Bedarf können Sie Aktualisierungsraten, Bildschirmauflösung, Farbeinstellungen, Schriftgröße und Energieverwaltungseinstellungen auswählen oder ändern.

Weitere Informationen finden Sie in der Online-Dokumentation des Grafik-Controllers oder in der Dokumentation zu Ihrem Monitor.

**▲** Klicken Sie mit der rechten Maustaste auf den Windows-Desktop und wählen Sie dann **Personalisieren**  oder **Einstellungen anzeigen**, um die Anzeigeeinstellungen zu ändern.

– oder –

Wählen Sie das Symbol **Start**, dann **Einstellungen**, und anschließend **Personalisierung** oder **System**.

# **Ausschalten des Computers**

Um den Computer ordnungsgemäß auszuschalten, fahren Sie das Betriebssystem herunter.

**▲** Wählen Sie das Symbol **Start**, dann das Symbol **Energieanzeige** und anschließend **Herunterfahren**.

# **Weitere Informationsquellen**

**<sup>2</sup> HINWEIS:** Einige oder alle der folgenden Dokumente befinden sich auf der Festplatte des Computers.

- *Einführung* Hilft Ihnen beim Verbinden von Peripheriegeräten mit dem Computer und beim Einrichten der werkseitig bereitgestellten Software. Das Dokument enthält außerdem Hinweise zur grundlegenden Fehlerbehebung, falls beim ersten Start des Computers Probleme auftreten.
- *Hardware-Referenzhandbuch* Dieses Dokument bietet einen Überblick über die Produkthardware sowie Anleitungen zur Aufrüstung dieser Computerserie. Es enthält außerdem Informationen zu RTC-Batterien, Speicher und Stromversorgung.
- *Maintenance and Service Guide* (Wartungs- und Service-Handbuch, nur in englischer Sprache verfügbar) – Dieses Dokument enthält Informationen zum Ausbauen und Ersetzen von Teilen, zur Fehlerbehebung, zum Desktop Management, zum Einrichten von Dienstprogrammen, zu Sicherheit, Routinewartung, Anschluss-Pin-Belegung, POST-Fehlermeldungen, Diagnoseanzeige-LEDs und Fehlercodes.
- *Hinweise zu Zulassung, Sicherheit und Umweltverträglichkeit* Dieses Dokument enthält Sicherheitsund Zulassungsinformationen, um die Vorgaben in den USA, Kanada sowie internationale Richtlinien zu erfüllen.

# **Wichtige BIOS-Einstellungen**

Die folgenden Einstellungen im BIOS erfordern, dass Sie für eine ordnungsgemäße Konfiguration den Computer herunterfahren. Die Einstellungen sind nicht standardmäßig aktiviert.

Um sicherzustellen, dass diese Einstellungen ordnungsgemäß funktionieren, aktivieren Sie die Einstellung in BIOS und schalten Sie den Computer aus.

**HINWEIS:** Wenn der Computer nicht normal heruntergefahren wird, werden die aktivierten Einstellungen nicht funktionieren.

**Maximale Energieeinsparung S5.** Wenn die Einstellung auf "aktivieren" gesetzt ist, ist der Computer so konfiguriert, dass die Versorgung unter 0,5 W liegt, wenn dieser ausgeschaltet ist. Um diesen niedrigen Leistungspegel beibehalten zu können, sind die meisten Weckquellen deaktiviert und die Notstromversorgung einiger Funktionen ausgeschaltet.

<span id="page-8-0"></span>**Einschalten mit der Tastatur**. Wenn die Einstellung auf "aktivieren" gesetzt ist, werden die beiden rückseitigen Typ-A-USB-Anschlüsse mit Strom versorgt, wenn das System ausgeschaltet ist (S4 oder S5). Drücken Sie eine beliebige Taste auf der Tastatur, um den Computer einzuschalten.

**HINWEIS:** Diese Funktion ist nicht verfügbar, wenn die Option **Maximale Energieeinsparung S5** aktiviert ist.

**Einschalten mit den Tasten der Abdeckung**. Wenn die Einstellung auf "aktivieren" gesetzt ist, kann über die Tasten der Collaboration-Abdeckung der Computer eingeschaltet werden.

**HINWEIS:** Diese Funktion ist nicht verfügbar, wenn die Option Maximale Energieeinsparung S5 aktiviert ist.

Diese Funktion erfordert, dass Einschalten mit der Tastatur auf "aktivieren" gesetzt ist.

Wenn **Einschalten mit der Tastatur** oder **Einschalten mit den Tasten der Abdeckung** aktiviert ist, wird **Nach Stromausfall** in **Einschalten** geändert. Dies bedeutet, dass der Computer bei einem Stromausfall automatisch eingeschaltet wird, sobald er wieder mit Strom versorgt wird. Der Computer kann dann normal heruntergefahren werden, um die ursprüngliche Einstellung des Systemstarts wiederherzustellen.

# **Wenn Sie auf Probleme stoßen**

Es gibt verschiedene Methoden, um mögliche Probleme zu diagnostizieren und zu beheben. HP stellt verschiedene proprietäre Diagnosewerkzeuge zur Verfügung, es wird jedoch eine sequenzielle Herangehensweise für die Behebung von Problemen empfohlen, wobei zunächst die grundlegenden und anschließend die komplexen Ursachen behoben werden. Zu diesen Schritten gehören:

- Sichtprüfung
- Signalblinken oder -töne
- **HP PC Hardware Diagnostics**
- **HP Support**
- **Systemwiederherstellung**
- Systemwiederherstellung

### **Beheben von grundlegenden Fehlern**

Informationen zur Fehlerbehebung finden Sie im *Maintenance and Service Guide* (Wartungs- und Service-Handbuch, nur in englischer Sprache verfügbar), das in der Referenzbibliothek unter folgender Adresse zur Verfügung steht:<http://www.hp.com/support>. Wählen Sie dazu Ihr Land und Ihre Sprache aus. Wählen Sie dann **Informationen zu Support und Fehlerbehebung aufrufen**, geben Sie Ihre Modellnummer ein und wählen Sie Suchen.

#### **Sichtprüfung: Nicht gestartet, keine Stromversorgung, kein Videosignal**

Wenn Probleme mit dem Computer, dem Monitor oder der Software auftreten, beachten Sie die folgende Liste mit allgemeinen Hinweisen, bevor Sie weitere Schritte unternehmen:

- Überprüfen Sie, ob der Computer und der Monitor an eine funktionierende Steckdose angeschlossen sind.
- Überprüfen Sie, dass der Computer eingeschaltet ist und die Betriebsanzeige leuchtet.
- Überprüfen Sie, ob der Monitor eingeschaltet ist und die Netzanzeige des Monitors leuchtet.
- Erhöhen Sie die Helligkeit und den Kontrast am Monitor, wenn dieser zu dunkel eingestellt ist.
- <span id="page-9-0"></span>Wenn das System nicht startet, halten Sie eine beliebige Taste gedrückt. Wenn das System ein akustisches Signal ausgibt, arbeitet die Tastatur ordnungsgemäß.
- Stellen Sie sicher, dass keine Kabelanschlüsse lose oder falsch angeschlossen sind.
- Drücken Sie eine beliebige Taste auf der Tastatur oder die Betriebstaste, um den Computer zu reaktivieren. Wenn das System im Energiesparmodus verbleibt, fahren Sie den Computer herunter, indem Sie die Betriebstaste mindestens 4 Sekunden lang gedrückt halten. Drücken Sie anschließend die Betriebstaste erneut, um den Computer neu zu starten. Wenn sich das System nicht herunterfahren lässt, ziehen Sie den Netzstecker, warten Sie einen Augenblick und stecken dann den Netzstecker wieder ein. Der Computer wird neu gestartet, wenn in "Computer Setup" automatisches Starten nach Stromausfall eingestellt ist. Wenn der Computer nicht startet, drücken Sie die Betriebstaste.
- . Konfigurieren Sie Ihren Computer nach dem Installieren einer Erweiterungskarte oder einer anderen Option ohne Plug-and-Play-Fähigkeit neu.
- Stellen Sie sicher, dass alle erforderlichen Gerätetreiber installiert sind. Wenn Sie beispielsweise einen Drucker verwenden, benötigen Sie einen Treiber für das betreffende Druckermodell.
- Entfernen Sie alle startfähigen Medien (CDs/DVDs oder USB-Laufwerke) vom System, bevor Sie das System einschalten.
- Wenn Sie ein anderes als das werkseitig vorgesehene Betriebssystem installiert haben, prüfen Sie, ob es vom System unterstützt wird.

**ACHTUNG:** Wenn der Computer an eine Stromquelle angeschlossen ist, liegt an der Systemplatine stets eine Spannung an. Um zu verhindern, dass die Systemplatine oder einzelne Komponenten beschädigt werden, trennen Sie immer das Stromkabel von der Spannungsquelle, bevor Sie den Computer öffnen.

#### **Signalblinken oder -töne: Interpretieren der LED-Anzeigen an der Gehäuserückseite und der Signaltöne für die POST-Diagnose**

Wenn die LEDs an der Rückseite des Computers blinken oder akustische Signaltöne ausgegeben werden, finden Sie Erläuterungen und empfohlene Maßnahmen im *Maintenance and Service Guide* (Wartungs- und Service-Handbuch, nur in englischer Sprache verfügbar).

#### **Verwenden von HP PC Hardware Diagnostics Windows**

HP PC Hardware Diagnostics Windows ist ein Windows-basiertes Dienstprogramm, mit dem Sie Diagnosetests ausführen können, um zu überprüfen, ob die Computer-Hardware ordnungsgemäß funktioniert. Das Tool wird innerhalb des Windows Betriebssystems ausgeführt, um Hardwarefehler zu ermitteln.

Wenn HP PC Hardware Diagnostics Windows nicht auf Ihrem Computer installiert ist, müssen Sie es zuerst herunterladen und installieren. Informationen zum Herunterladen von HP PC Hardware Diagnostics Windows finden Sie unter [Herunterladen von HP PC Hardware Diagnostics Windows auf Seite 5](#page-10-0)

Nachdem HP PC Hardware Diagnostics Windows installiert ist, gehen Sie folgendermaßen vor, um über HP Hilfe und Support darauf zuzugreifen.

**1.** So rufen Sie HP PC Hardware Diagnostics Windows über HP Hilfe und Support auf:

- <span id="page-10-0"></span>a. Wählen Sie die Schaltfläche Start und dann HP Hilfe und Support.
- **b.** Klicken Sie mit der rechten Maustaste auf **HP PC Hardware Diagnostics Windows**, wählen Sie **Mehr**  und dann **Als Administrator ausführen**.
- **2.** Wenn sich das Tool öffnet, wählen Sie den Diagnosetesttyp, den Sie ausführen möchten und folgen dann den Anleitungen auf dem Bildschirm.

**HINWEIS:** Wenn Sie einen Diagnosetest stoppen müssen, können Sie jederzeit **Abbrechen** auswählen.

**3.** Wenn HP PC Hardware Diagnostics Windows einen Fehler erkennt, der einen Hardware-Austausch erfordert, wird ein Fehler-ID-Code mit 24 Ziffern generiert. Wenden Sie sich an den Support, um Hilfe bei der Behebung des Problems zu erhalten, und geben Sie dann den Fehler-ID-Code an.

#### **Herunterladen von HP PC Hardware Diagnostics Windows**

- Die Anweisungen zum Herunterladen von HP PC Hardware Diagnostics Windows sind nur in englischer Sprache verfügbar.
- Sie müssen einen Windows Computer verwenden, um dieses Tool herunterzuladen, da nur .exe-Dateien zur Verfügung gestellt werden.

Gehen Sie zum Herunterladen von HP PC Hardware Diagnostics Windows folgendermaßen vor:

- **1.** Gehen Sie zu<http://www.hp.com/go/techcenter/pcdiags>. Die Startseite von HP PC Diagnostics wird angezeigt.
- **2.** Wählen Sie **Herunterladen von HP Diagnostics Windows** und wählen Sie dann einen Speicherort auf Ihrem Computer oder ein USB-Flash-Laufwerk.

Das Tool wird in den ausgewählten Speicherort heruntergeladen.

#### **Verwenden von HP PC Hardware Diagnostics UEFI**

HP PC Hardware Diagnostics ist eine Unified Extensible Firmware Interface (UEFI), mit der Sie Diagnosetests ausführen können, um zu überprüfen, ob die Computer-Hardware ordnungsgemäß funktioniert. Das Tool wird außerhalb des Betriebssystems ausgeführt, um Hardwareausfälle von Problemen, die möglicherweise durch das Betriebssystem oder andere Software-Komponenten verursacht werden, zu trennen.

Wenn HP PC Hardware Diagnostics (UEFI) einen Fehler erkennt, der einen Hardware-Austausch erfordert, wird ein Fehler-ID-Code mit 24 Ziffern generiert. Dieser ID-Code kann dann dem Support bereitgestellt werden, um eine Lösung des Problems zu finden.

**HINWEIS:** Um das Diagnose-Tool auf einem Convertible zu starten, muss Ihr Computer sich im Notebook-Modus befinden und Sie müssen die Tastatur Ihres Tablets verwenden.

Gehen Sie zum Starten von HP PC Hardware Diagnostics (UEFI) folgendermaßen vor:

- **1.** Schalten Sie den Computer ein oder führen Sie einen Neustart durch und drücken Sie dann schnell esc.
- **2.** Drücken Sie f2.

Das BIOS sucht an drei Stellen nach den Diagnose-Tools, und zwar in der folgenden Reihenfolge:

**a.** Angeschlossenes USB-Flash-Laufwerk

<span id="page-11-0"></span>**HINWEIS:** Weitere Informationen zum Herunterladen des Tools HP PC Hardware Diagnostics (UEFI) auf ein USB-Flash-Laufwerk finden Sie unter Herunterladen von HP PC Hardware Diagnostics (UEFI) auf ein USB-Gerät auf Seite 6.

- **b.** Festplatte
- **c.** BIOS
- **3.** Wenn sich das Diagnose-Tool Ñffnet, wählen Sie den Diagnosetesttyp, den Sie ausführen möchten, und folgen Sie dann den Anleitungen auf dem Bildschirm.

**WEIS:** Wenn Sie einen Diagnosetest stoppen möchten, drücken Sie esc.

#### **Herunterladen von HP PC Hardware Diagnostics (UEFI) auf ein USB-Gerät**

**HINWEIS:** Die Anweisungen zum Herunterladen von HP PC Hardware Diagnostics (UEFI) sind nur in englischer Sprache verfügbar und Sie müssen einen Windows Computer zum Herunterladen und Erstellen der HP UEFI Support Environment verwenden, da nur .exe-Dateien bereitgestellt werden.

Es gibt zwei Möglichkeiten zum Herunterladen von HP PC Hardware Diagnostics auf ein USB-Gerät.

#### **Laden Sie die neueste UEFI-Version herunter**

- **1.** Gehen Sie zu<http://www.hp.com/go/techcenter/pcdiags>. Die Startseite von HP PC Diagnostics wird angezeigt.
- **2.** Wählen Sie **Herunterladen von HP Diagnostics UEFI** und wählen Sie dann **Ausführen**.

#### **Herunterladen von HP PC Hardware Diagnostics UEFI nach Produktname oder -nummer (nur bestimmte Produkte)**

So laden Sie HP Hardware Diagnostics UEFI nach Produktname oder -nummer (nur bestimmte Produkte) auf ein USB-Flash-Laufwerk herunter:

- **1.** Gehen Sie zu [http://www.hp.com/support.](http://www.hp.com/support)
- **2.** Geben Sie den Produktnamen oder die Produktnummer ein, wählen Sie Ihren Computer und anschließend Ihr Betriebssystem aus.
- **3.** Folgen Sie im Bereich **Diagnose** den Anleitungen auf dem Bildschirm, um die UEFI-Version für Ihren PC auszuwählen und herunterzuladen.

#### **Bevor Sie sich an den Support wenden**

**VORSICHT!** Es liegt immer Spannung auf der Systemplatine, wenn der Computer mit einer Strom führenden Steckdose verbunden ist. Um Verletzungen durch einen Stromschlag oder erhitzte Teile zu vermeiden, ziehen Sie das Netzkabel aus der Steckdose und warten Sie einige Minuten, bis sich die internen Systemkomponenten des PCs abgekühlt haben, bevor Sie die Teile berühren.

Wenn der Computer ein Problem aufweist, wenden Sie die vorgeschlagenen Lösungen so wie in den vorherigen Abschnitten beschrieben an, um das Problem genau zu bestimmen, bevor Sie sich telefonisch mit dem Technischen Support in Verbindung setzen.

- Prüfen Sie, ob die Stromversorgungs-LED an der Rückseite des Computers blinkt, und überprüfen Sie, ob von Ihrem Computer Signaltöne ausgehen. Das Blinken bzw. die Signaltöne sind Fehlercodes, die Sie bei der Diagnose des Problems unterstützen. Weitere Informationen erhalten Sie im *Maintenance and Service Guide* (Wartungs- und Service-Handbuch, nur in englischer Sprache verfügbar).
- Wenn der Bildschirm leer ist, schließen Sie den Monitor an einen anderen Videoanschluss am Computer an, sofern verfügbar. Andernfalls schließen Sie einen Monitor, von dem Sie wissen, dass er funktioniert, an den Computer an.
- <span id="page-12-0"></span>Wenn Sie in einem Netzwerk arbeiten:
	- Verwenden Sie ein anderes Netzwerkkabel, um Ihren Computer mit dem Netzwerk zu verbinden.
	- Verbinden Sie einen anderen Computer mit einem anderen Netzwerkkabel mit dem Netzwerk.

Wenn das Problem weiterhin besteht, ist möglicherweise der Netzwerkanschluss an Ihrem Computer oder der Netzwerkanschluss in Ihrem Büro fehlerhaft.

- Wenn Sie vor Kurzem neue Hardware hinzugefügt haben, entfernen Sie die Hardware.
- Wenn Sie vor Kurzem neue Software hinzugefügt haben, deinstallieren Sie die Software.
- Umfassenden technischen Online-Support erhalten Sie unter [http://www.hp.com/support.](http://www.hp.com/support)
- Wenn der Computer eingeschaltet werden kann, jedoch das Betriebssystem nicht startet, können Sie das Diagnosedienstprogramm "HP PC Hardware Diagnostics" ausführen, dass für den Einsatz vor dem Systemstart vorgesehen ist. Weitere Informationen finden Sie unter [Verwenden von HP PC Hardware](#page-10-0) [Diagnostics UEFI auf Seite 5.](#page-10-0)

Im Business Support Center (BSC) unter<http://www.hp.com/go/bizsupport> haben Sie Zugriff auf die neuesten Informationen zur Online-Unterstützung, zur neuesten Software und zu den neuesten Treibern, zu proaktiver Benachrichtigung sowie zur weltweiten Community von Benutzern und HP Experten.

Umfassenden technischen Online-Support erhalten Sie unter [http://www.hp.com/support.](http://www.hp.com/support)

Wenn Sie sich an den Technischen Support wenden müssen (Telefonnummern finden Sie in der Benutzerdokumentation oder auf der HP Website), bereiten Sie sich wie folgt vor:

- Bevor Sie anrufen:
	- Bauen Sie alle kürzlich installierten Hardwarekomponenten aus.
	- Entfernen Sie alle vor Kurzem installierte Software.
	- Notieren Sie bitte die Produkt-ID-Nummer, die Seriennummern des Computers und des Monitors sowie die Fehler-ID, die ggf. vom Diagnoseprogramm ermittelt wurde.
- Setzen Sie sich während des Anrufs vor den Computer.
- Lassen Sie sich genügend Zeit, um das Problem mit dem Servicetechniker zu besprechen.
- **FINWEIS:** Informationen zu Garantie-Upgrades (HP Care Pack) erhalten Sie bei Ihrem HP Partner oder Servicepartner.

#### **Sichern, Wiederherstellung des Systemstatus und Systemwiederherstellung unter Windows 10**

In diesem Abschnitt finden Sie unter anderem Informationen zu den folgenden Vorgängen: Die Informationen in diesem Abschnitt sind Standard für die meisten Produkte.

- Erstellen von Wiederherstellungsmedien und Sicherungen
- Wiederherstellen von Teilen oder der Gesamtheit des Systemzustands

Weitere Informationen und Schritte finden Sie in der App **Hilfe**.

**HINWEIS:** Sie müssen mit dem Internet verbunden sein, um auf die App **Hilfe** zugreifen zu können.

Wählen Sie die Schaltfläche Start und dann die App Hilfe.

#### <span id="page-13-0"></span>**Erstellen von Wiederherstellungsmedien und Sicherungen**

Die folgende Methode zur Erstellung von Wiederherstellungsmedien und Sicherungen ist nur bei bestimmten Produkten verfügbar. Wählen Sie die jeweilige Methode für Ihr Computermodell.

- Verwenden Sie Windows Tools, um Systemwiederherstellungspunkte und Sicherungen von persönlichen Daten zu erstellen.
- **HINWEIS:** Wenn der Speicher 32 GB oder weniger beträgt, ist die Microsoft Systemwiederherstellung standardmäßig deaktiviert.

Weitere Informationen finden Sie unter Verwenden von Windows Tools auf Seite 8.

#### **Erstellen von HP Wiederherstellungsmedien (bestimmte Produkte)**

Wenn Sie selbst keine Wiederherstellungsmedien erstellen können, kontaktieren Sie den Support, um Wiederherstellungs-Discs zu erwerben. Gehen Sie zu [http://www.hp.com/support,](http://www.hp.com/support) wählen Sie Ihr Land oder Ihre Region und folgen Sie den Anleitungen auf dem Bildschirm.

So erstellen Sie HP Wiederherstellungsmedien:

**▲** Legen Sie die HP Wiederherstellungsmedien ein und starten Sie den Computer neu.

#### **Verwenden von Windows Tools**

Sie können Wiederherstellungsmedien, Systemwiederherstellungspunkte und Sicherungen von persönlichen Daten mithilfe von Windows Tools erstellen.

**FINWEIS:** Wenn der Speicher 32 GB oder weniger beträgt, ist die Microsoft Systemwiederherstellung standardmäßig deaktiviert.

Weitere Informationen und Schritte finden Sie in der App **Hilfe**.

- **HINWEIS:** Sie müssen mit dem Internet verbunden sein, um auf die App **Hilfe** zugreifen zu können.
	- Wählen Sie die Schaltfläche Start und dann die App Hilfe.

#### **Zurücksetzen auf einen Wiederherstellungspunkt und Wiederherstellen**

Zur Wiederherstellung Ihres Systems gibt es verschiedene Optionen. Wählen Sie die Methode aus, die am besten Ihrer Situation und Ihrem Erfahrungsstand entspricht:

#### **WICHTIG:** Nicht alle Methoden sind für alle Produkte verfügbar.

#### **Das sollten Sie wissen, bevor Sie beginnen**

- HP Wiederherstellungsmedien müssen verwendet werden, wenn die Festplatte des Computers beschädigt ist. Falls Sie noch keine Wiederherstellungsmedien erstellt haben, beachten Sie Erstellen von HP Wiederherstellungsmedien (bestimmte Produkte) auf Seite 8.
- Um die Option zur Rücksetzung auf den Auslieferungszustand zu nutzen, müssen Sie HP Wiederherstellungsmedien verwenden (bestimmte Produkte). Falls Sie noch keine Wiederherstellungsmedien erstellt haben, beachten Sie Erstellen von HP Wiederherstellungsmedien (bestimmte Produkte) auf Seite 8.
- Wenn Ihr Computer das Erstellen von HP Wiederherstellungsmedien nicht erlaubt oder die HP Wiederherstellungsmedien nicht funktionieren, können Sie Wiederherstellungsmedien für Ihr System vom Support erwerben. Sehen Sie in der Broschüre *Worldwide Telephone Numbers* (Telefonnummern weltweit) nach, welche Ihrem Computer beigefügt ist. Sie können die Kontaktinformationen auch auf der

HP Website finden. Gehen Sie zu [http://www.hp.com/support,](http://www.hp.com/support) wählen Sie Ihr Land oder Ihre Region und folgen Sie den Anleitungen auf dem Bildschirm.

#### **Wiederherstellung über HP Wiederherstellungsmedien**

Sie können HP Wiederherstellungsmedien verwenden, um den Originalzustand des Systems wiederherzustellen.

- **1.** Sichern Sie nach Möglichkeit alle persönlichen Dateien (Backup).
- **2.** Legen Sie die HP Wiederherstellungsmedien ein und starten Sie den Computer neu.
- **3.** Folgen Sie den Anleitungen auf dem Bildschirm.

#### **Ändern der Boot-Reihenfolge des Computers**

Wenn der Computer nicht mit dem HP Wiederherstellungsmedium startet, ändern Sie die Startreihenfolge des Computers. Dies ist die Reihenfolge der im BIOS aufgeführten Geräte, in dem der Computer nach Startinformationen sucht. Sie können die Auswahl auf ein optisches Laufwerk oder ein USB-Flash-Laufwerk ändern, je nach Speicherort der HP Wiederherstellungsmedien.

So ändern Sie die Boot-Reihenfolge:

- **1.** Legen Sie das HP Wiederherstellungsmedium ein.
- **2.** Rufen Sie das Systemmenü **Start** auf:
	- **▲** Schalten Sie den Computer ein oder führen Sie einen Neustart durch, drücken Sie schnell esc und drücken Sie dann f9, um die Boot-Optionen festzulegen.
- **3.** Wählen Sie das optische Laufwerk oder das USB-Flash-Laufwerk, von dem Sie booten möchten, und folgen Sie den Anleitungen auf dem Bildschirm.